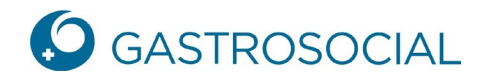

## **Funktionen – Erste Schritte**

Nachdem Sie sich bei connect erfolgreich eingeloggt haben, landen Sie auf der Startseite:

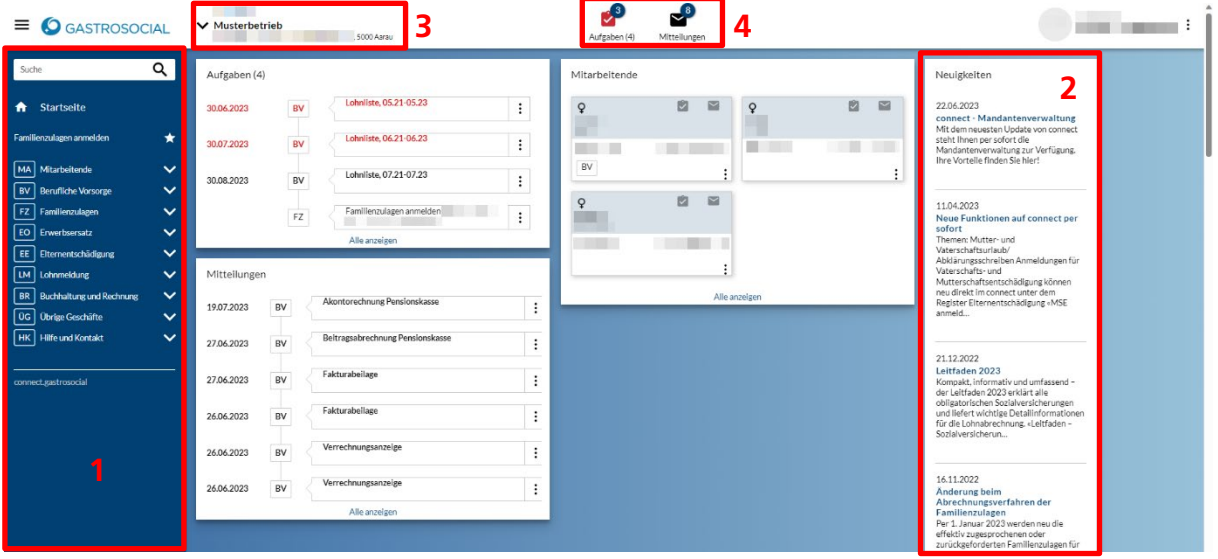

- 1. Auf der linken Seite stehen Ihnen die aktivierten Portalthemen zur Verfügung. Wenn Sie neben einem Portalthema auf den Pfeil nach unten klicken, erscheinen die Unterpunkte zum jeweiligen Portalthema, über die Sie die entsprechenden Geschäftsfälle abwickeln können.
- 2. Auf der rechten Seite ist der Bereich **Neuigkeiten**, wo aktuelle News zu connect aufgeschaltet werden.
- 3. Rechts neben dem Logo von GastroSocial finden Sie die Portalzugangsauswahl. Falls Ihr Betrieb über mehrere Abrechnungsnummern verfügt, können Sie hier zwischen den einzelnen Filialen wechseln.
- 4. In der Mitte oben befinden sich die Schaltflächen **Aufgaben** und **Mitteilungen**. Die (4) neben Aufgaben bedeutet, dass sich insgesamt 4 Objekte unter Aufgaben befinden. Die 3 oben rechts vom Symbol zeigt die Anzahl ungelesener Aufgaben an. Ein rotes Aufgabensymbol wiederum bedeutet, dass es überfällige Aufgaben gibt:

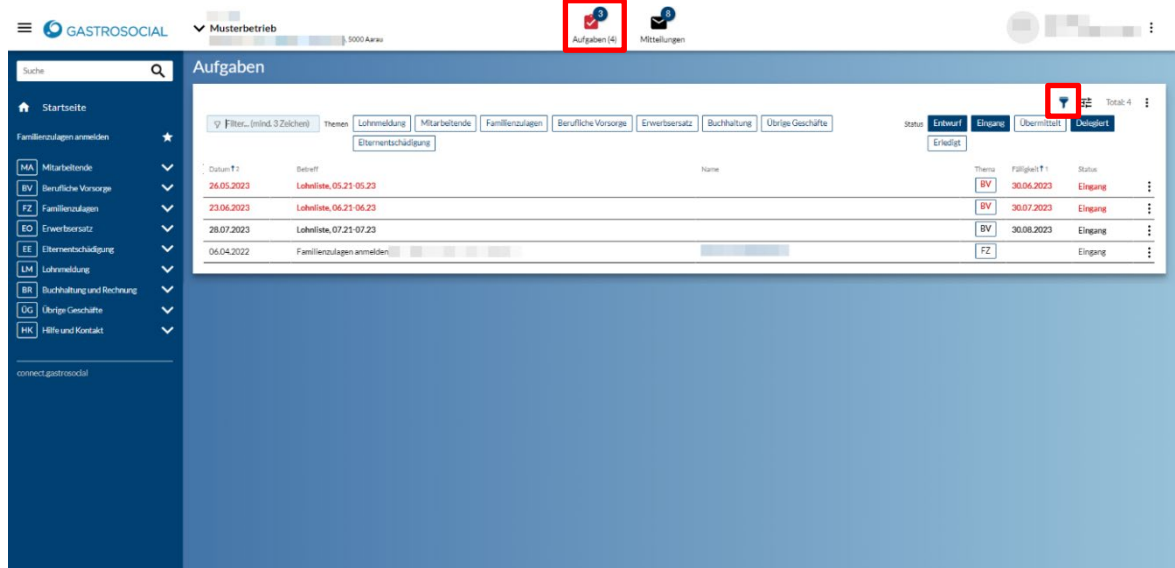

GastroSocial

Es ist möglich, über das Trichtersymbol nach Themen oder Status zu filtern. Mit einem Klick auf den Titel einer Spalte kann die Sortierung der Elemente in der jeweiligen Spalte geändert werden.

In der Ansicht **Mitteilungen** werden ungelesene Mitteilungen in fetter Schrift angezeigt. Mit Halten der Shift-Taste können mehrere Dokumente gemeinsam selektiert und geöffnet werden:

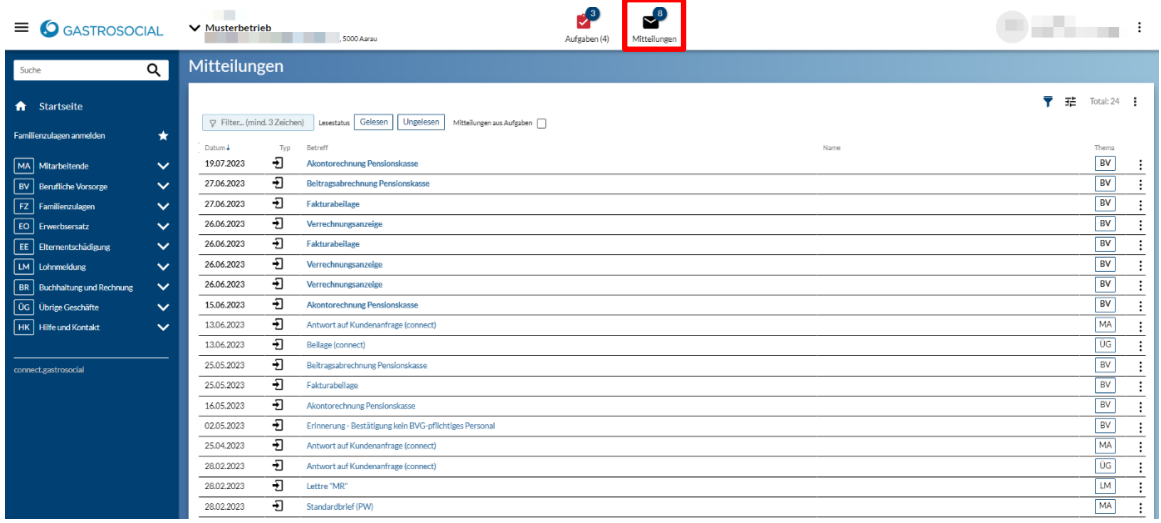